To check what version of Citrix you are on:

1. Locate the blue Citrix Workspace icon on your Windows System Tray

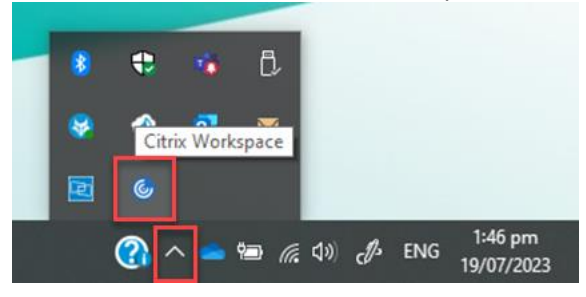

2. Right click and select **Advanced Preferences**

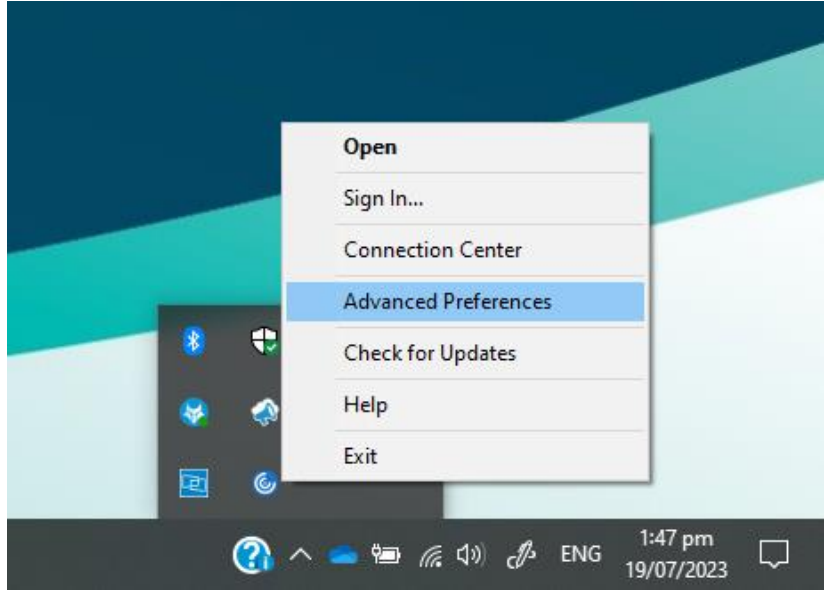

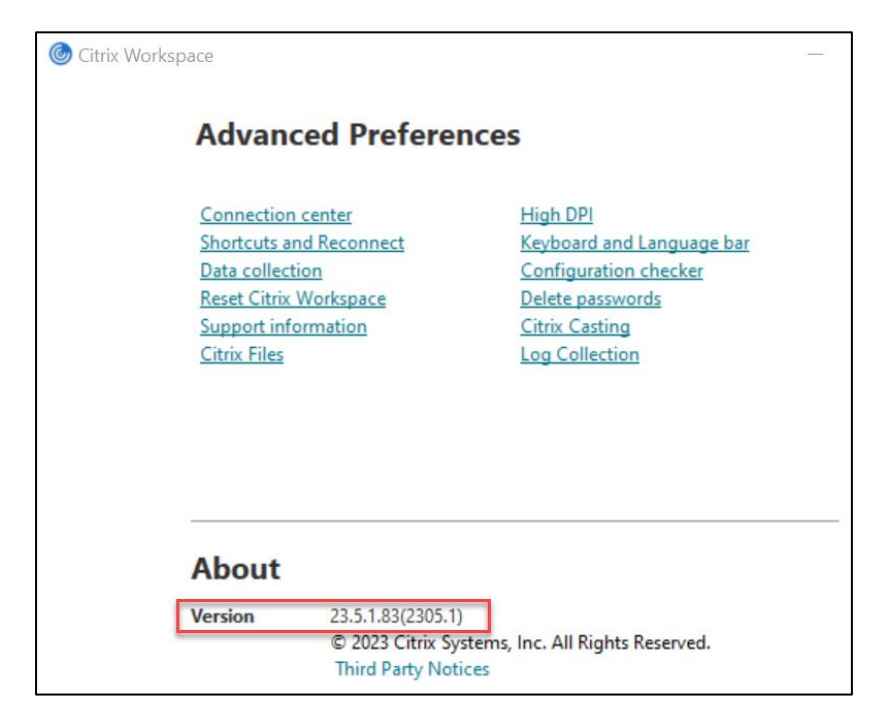